Instalación del Termostato E-Smart W960 - Sin APP

**Hotpoint** PTAC o Bomba de Calor

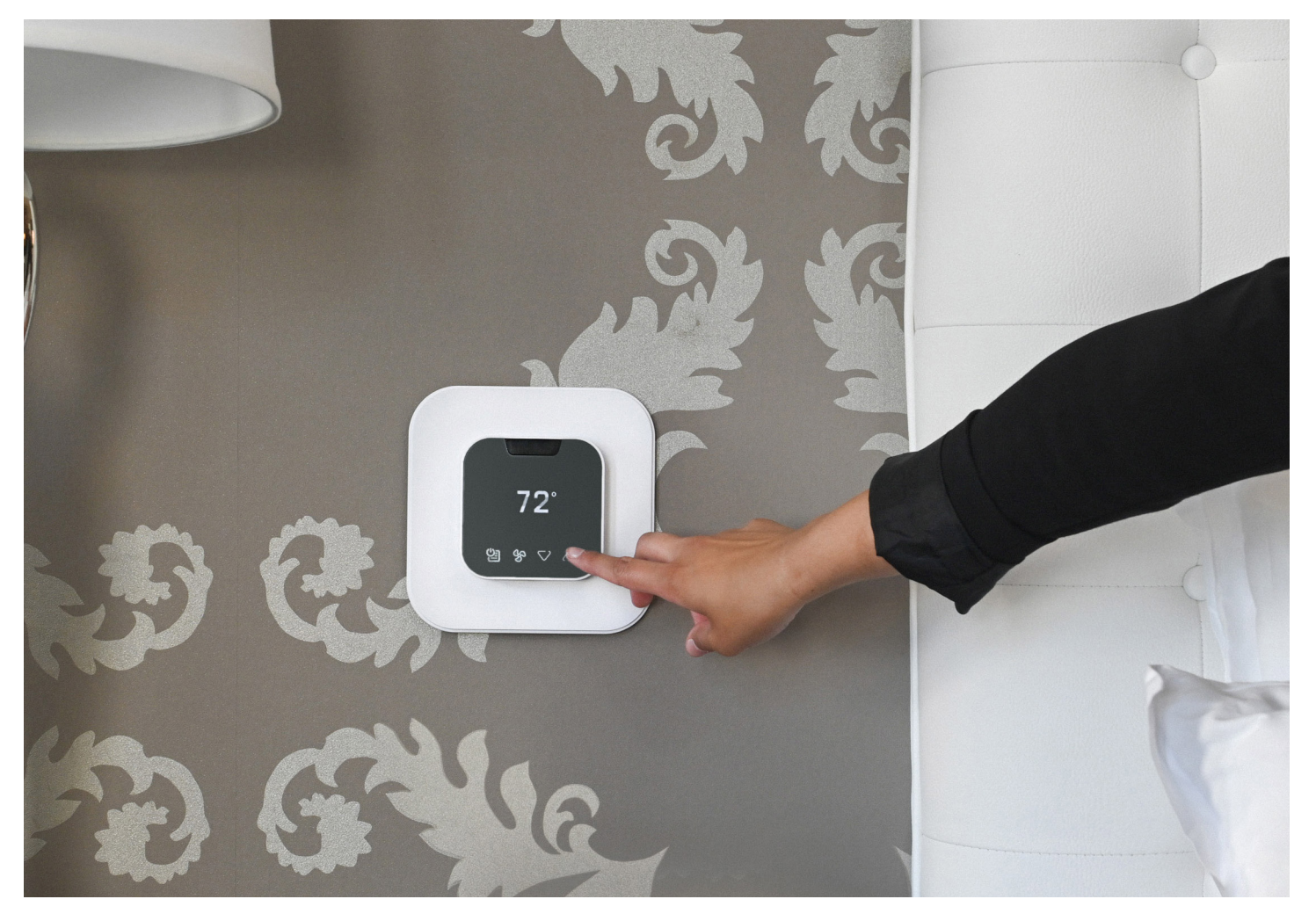

## ANTES DE EMPEZAR

Si la configuración de su Bomba de Calor es distinta de 1HP AuxH,2F o 1HP,2F, deberá utilizar la aplicación EC Tool para crear un perfil personalizado y, luego seleccionar "Adv. Config via App" (Configuración Avanzada Vía Aplicación) en el menú TSTAT para la configuración.

## EMPECEMOS

### **1**

Apague el PTAC y retire la cubierta.

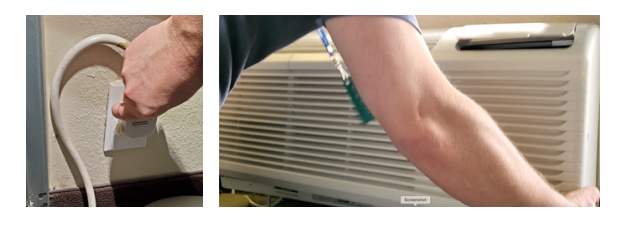

# **2**

Utilizando un destornillador Philips, retire el panel de la cubierta para acceder al panel de la Terminal del Termostato Cableado.

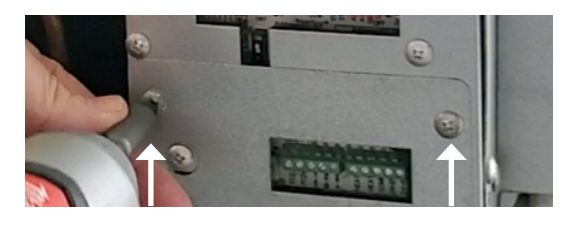

## **3**

Utilizando un destornillador de precisión, cambie las posiciones de los interruptores DIP para S3 (Arriba/ Encendido) y S9 (Abajo/Apagado) para habilitar el control del Termostato de Pared.

**Nota:** Las etiquetas de los interruptores se encuentran en la placa de circuito impreso (PCB), justo debajo del ensamblaje de interruptores.

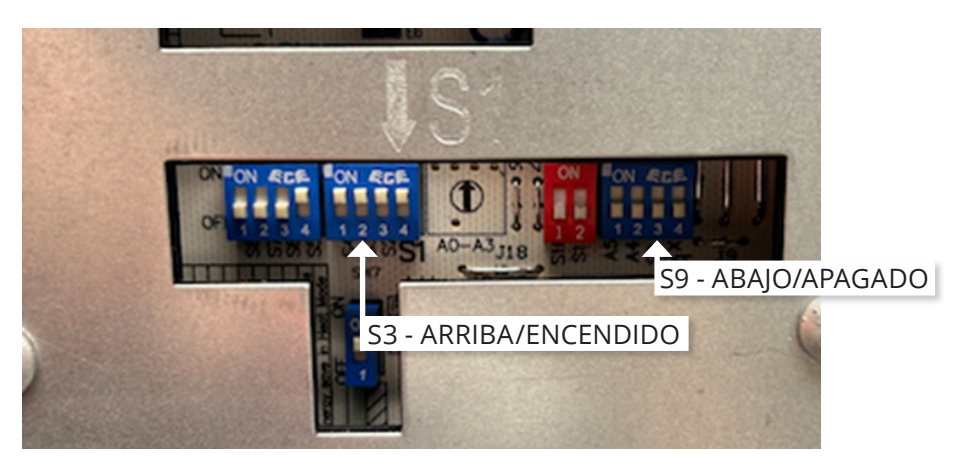

Conecte el Arnés de Cables de VTech a las terminales apropiadas del termostato cableado. PTAC Convencional – 1 Calor / 1 Frío / 2 Vent PTHP – Bomba de Calor / Calefacción Eléctrica / 2 Vent

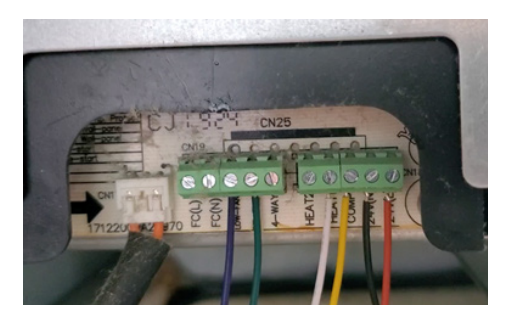

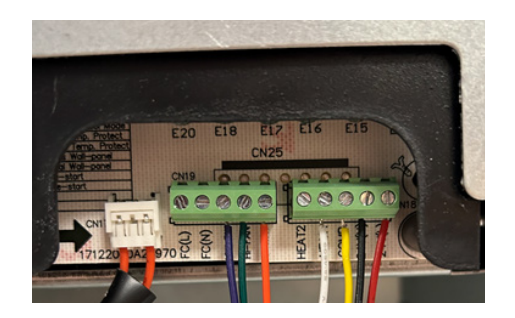

# **5**

Enchufe el Arnés de Cables de VTech en el módulo Controlador. Oprima el conector firmemente para cerciorarse de que encaja en su sitio. Luego, restablezca la corriente del PTAC/PTHP.

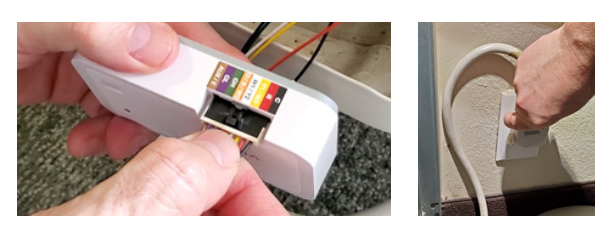

# **6**

Instale las pilas en el termostato. Toque cualquier tecla para activar el termostato. El LED del controlador cambiará de Verde/Rojo alternante a verde sólido para indicar que está sincronizado.

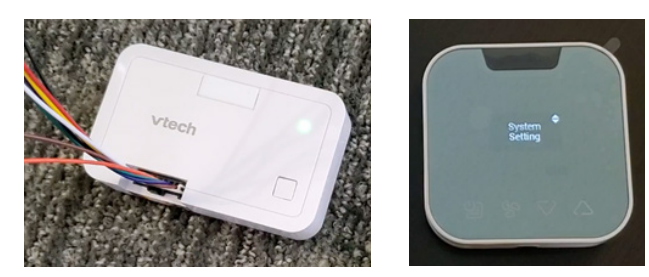

# **7**

Cómo aprovisionar el Termostato W960 utilizando una configuración estándar incorporada (sin la aplicación EC Tool):

1. Instale las 4 pilas AAA en el termostato, verá "Instalación del Sistema" en la pantalla, pulse la tecla de Power/Menu (Encendido/Menú) para seleccionar "Configuración del Sistema", luego pulse la tecla de Power/ Menu de nuevo para seleccionar "Std. Config via TSTAT" (Configuración Estándar vía Termostato):

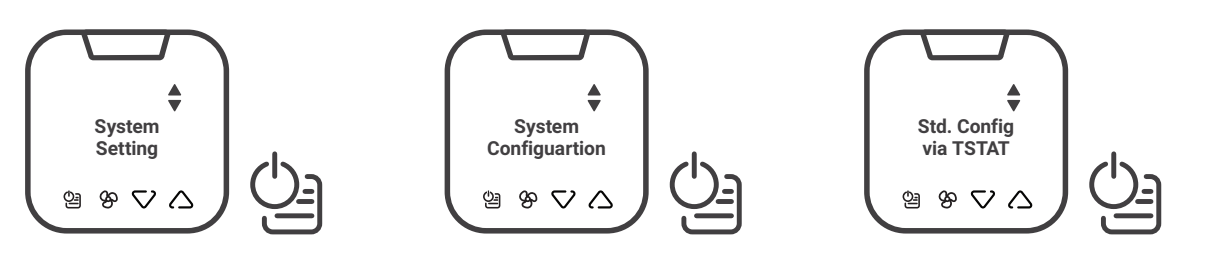

## **4**

2. Utilice las flechas de Arriba/Abajo para seleccionar el tipo de PTAC que va a controlar. Puede elegir entre "Sistema Convencional" y "Sistema de Bomba de Calor", luego pulse la tecla de Power/Menu (Encendido/ Menú) para seleccionar.

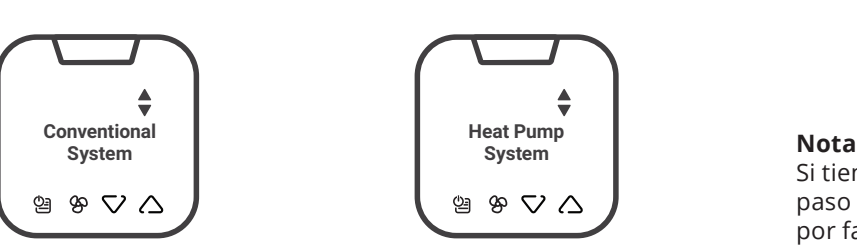

Si tiene un sistema convencional, continúe al paso 3. Para los sistemas de Bomba de Calor, por favor vaya al paso 5.

3. **Sistema Convencional** - Seleccione el perfil incorporado para un sistema Convencional de una etapa de calor y una etapa de frío con 2 velocidades de ventilador.

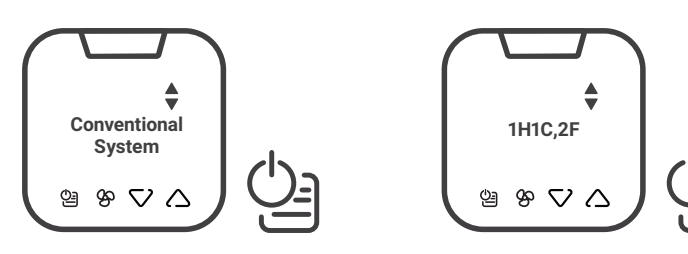

**Nota** Si su PTAC convencional no es un sistema de 1 etapa de calor y 1 etapa de frío, deberá utilizar la aplicación EC Tool para crear un perfil personalizado, luego seleccione "Adv. Config via App" (Configuración Avanzada Vía Aplicación) en el menú del TSTAT para la configuración.

4. Seleccione "Start Configuration" (Iniciar Configuración) para instalar el perfil de configuración predeterminado.

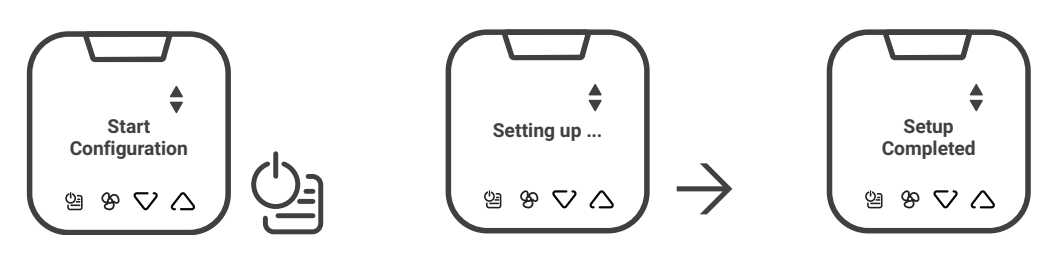

Una vez aparezca en la pantalla Setup Completed (Configuración Completada), continúe al paso 8 para configurar la Ocupación y el Reloj del Sistema.

5. **Sistema de Bomba de Calor** – Seleccione el perfil incorporado para su Sistema de Bomba de Calor, luego seleccione entre las 2 configuraciones de bomba de calor compatibles:

Bomba de calor de 1 etapa con calefacción auxiliar y 2 velocidades de ventilador

o

Bomba de calor de 1 etapa con 2 velocidades de ventilador

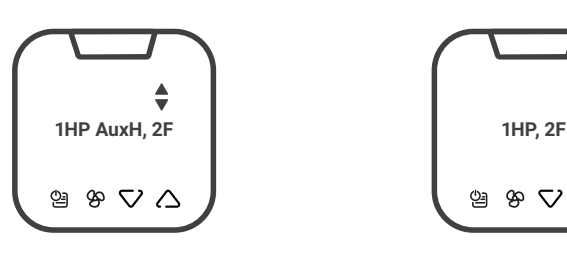

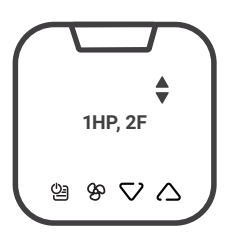

#### **Nota**

Si la configuración de su Bomba de Calor es distinta de la que se puede seleccionar arriba, deberá utilizar la aplicación EC Tool para crear un perfil personalizado y, luego seleccionar "Adv. Config via App" (Configuración Avanzada Vía Aplicación) en el menú TSTAT para la configuración.

6. Seleccione la configuración adecuada de la Válvula Direccional/4 Vías para su sistema de bomba de calor. Típicamente, la configuración para las Bombas de Calor Amana será Encender en Calor (B). Debe verificar esta configuración en el manual de su PTAC.

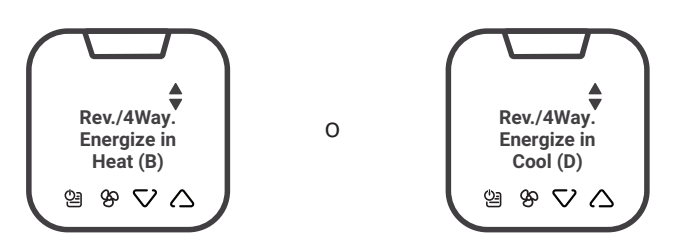

7. Seleccione "Start Configuration" (Iniciar Configuración) para instalar el perfil de configuración predeterminado.

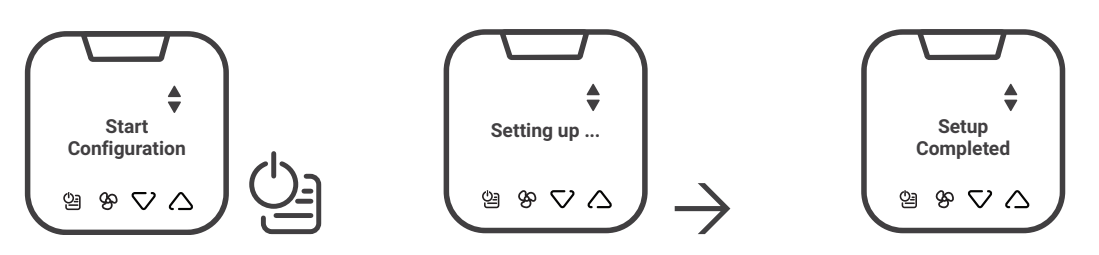

## **8**

**Configure la Detección de Ocupación y el Reloj del Sistema -** Una vez instalado el perfil y cuando aparezca el mensaje de "Configuración Completada", deberá configurar la detección de ocupación y el reloj del sistema**:**

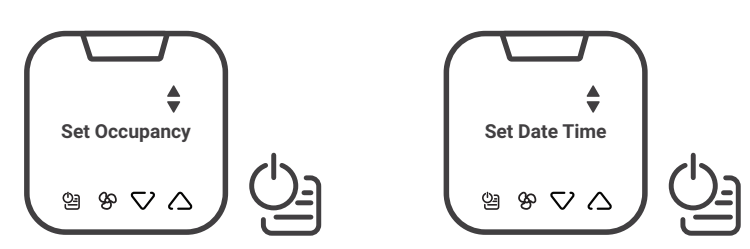

Utilice las flechas de Arriba/Abajo para cambiar la selección, luego la tecla de Power/Menu (Encendido/Menú) para confirmar. Hará esto para Configurar la fecha, la zona horaria y la hora local.

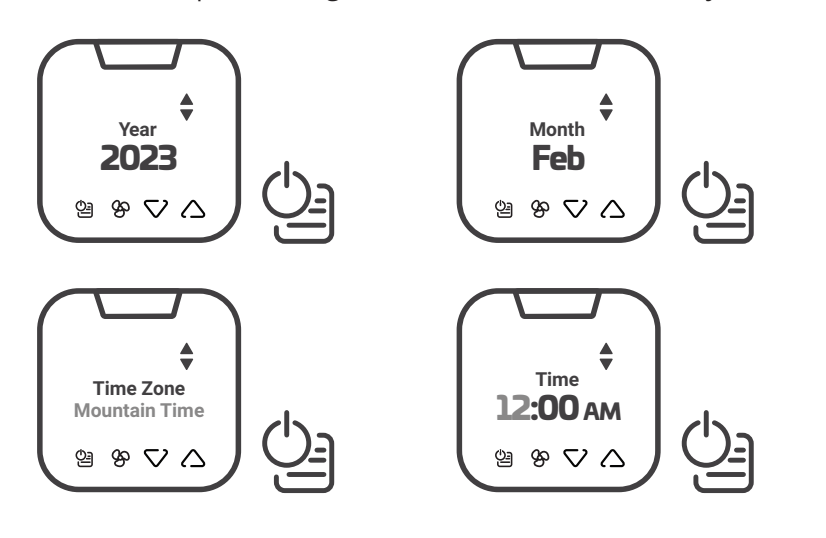

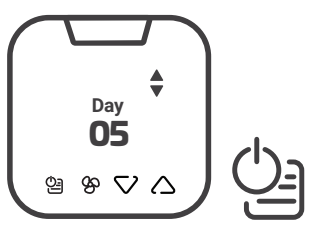

#### **Nota**

Una vez haya configurado la hora, utilice las flechas de arriba/abajo y la tecla de menú para seleccionar Back (Atrás) hasta llegar al menú principal, y luego seleccione EXIT (Salir). La unidad guardará el perfil y se reiniciará.

## **9**

Pruebe su sistema: pulse cualquier tecla para activarlo y, luego, utilice las flechas de ARRIBA/ABAJO para ajustar la temperatura que desea. Verifique primero la calefacción y luego el enfriamiento.

#### **Nota**

La protección contra cortocircuitos impedirá que el compresor se active durante unos 3 minutos después de haberse encendido.

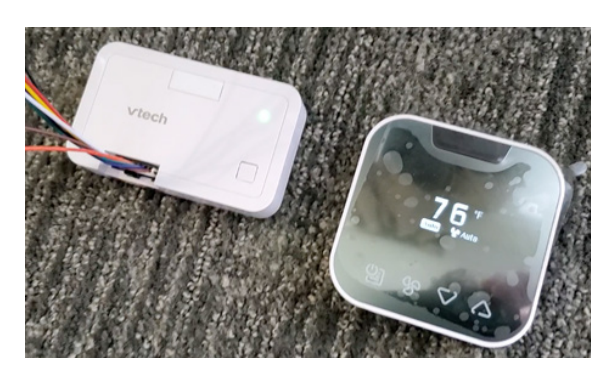

# **10**

Monte el controlador al armazón del PTAC y fije el cableado. Cubra/proteja las terminales de los cables no utilizados. Coloque los cables de modo que no se hundan en la bandeja de condensación.

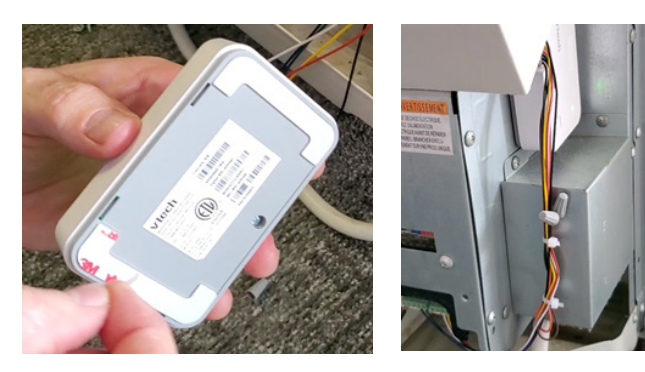

# **11**

Vuelva a colocar el panel de la cubierta y la cubierta.

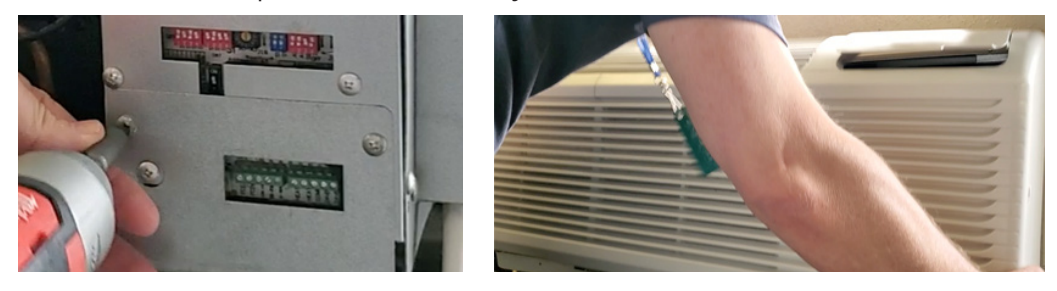

# **12**

Utilice los accesorios de montaje incluidos para montar la placa de apoyo del termostato en la pared y, luego, fije el termostato a la placa de apoyo utilizando el tornillo de seguridad. La instalación está completa.

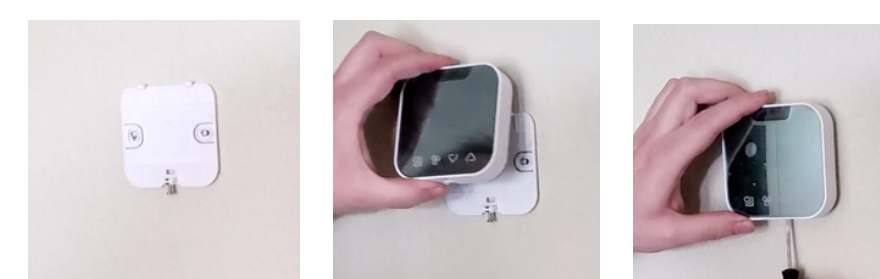

#### **Configuraciones de Fábrica**  Convencional 1H1C,2F

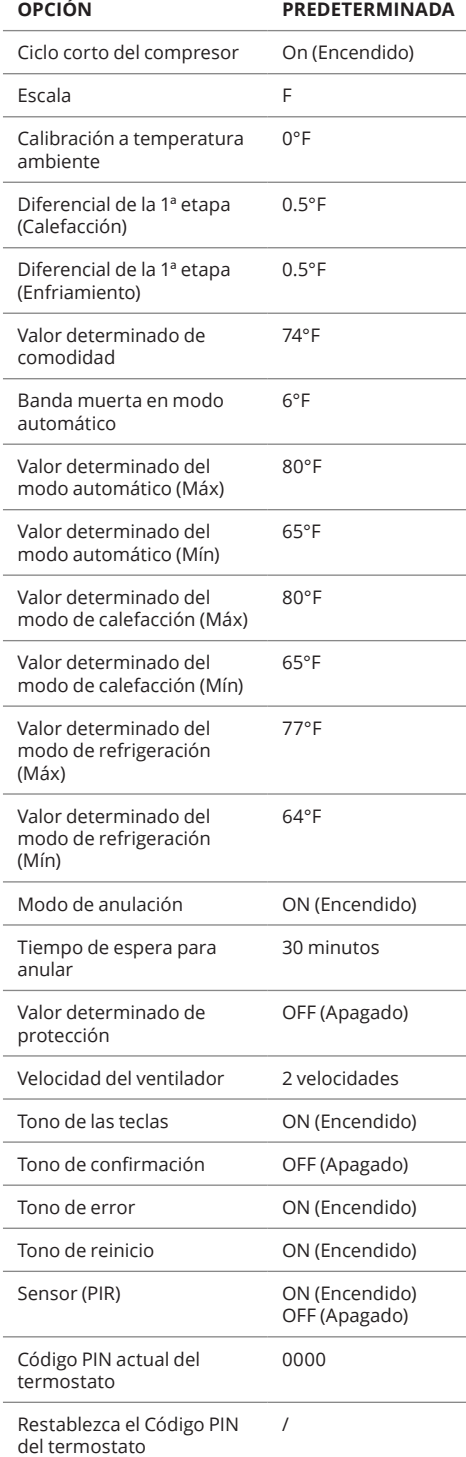

#### **Configuraciones de Fábrica**

Bomba de Calor con calefacción auxiliar, 2 ventiladores

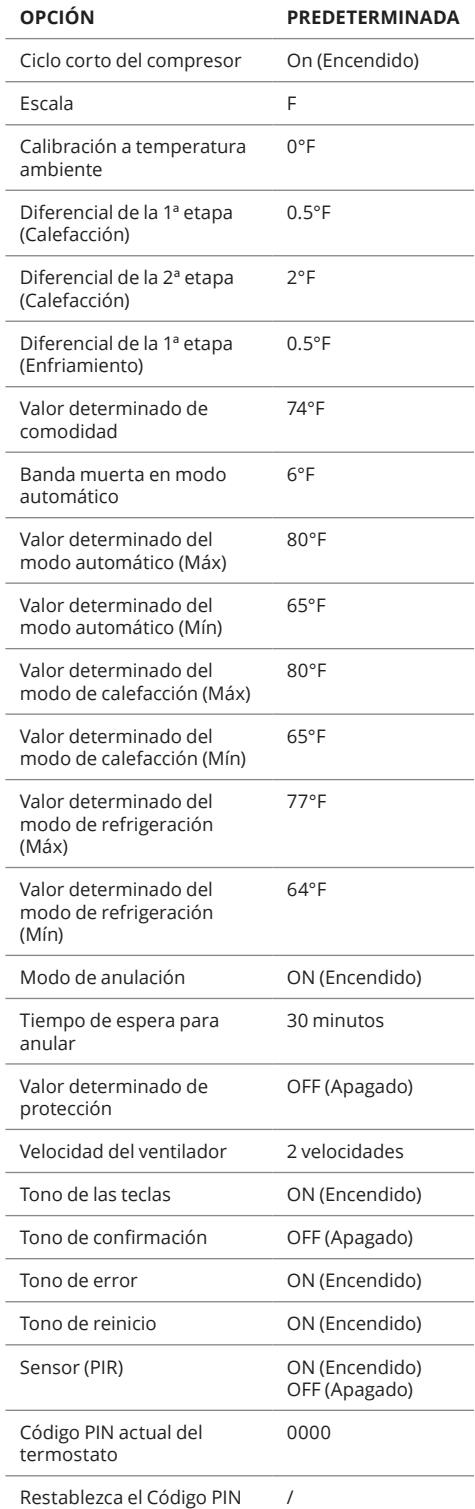

del termostato

#### **Configuraciones de Fábrica**

Bomba de Calor, 2 Ventiladores

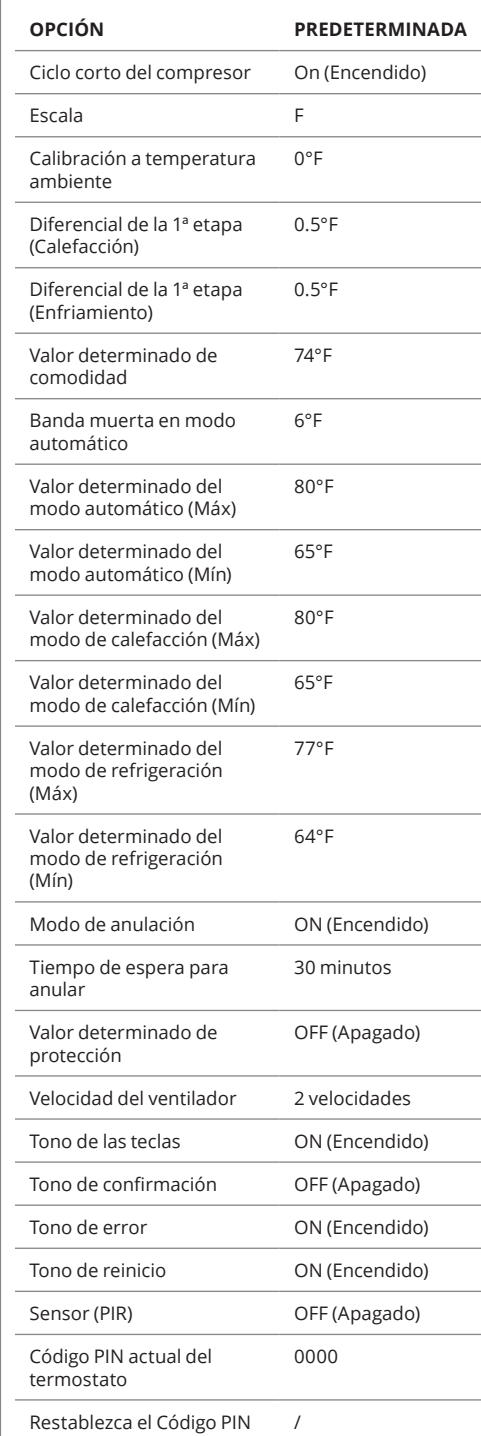

del termostato